# 2021年9月30日DST根CA X3证书过期时 Expressway上的操作

## 目录

简介 使用的组件 背景信息 问题 解决方案

## 简介

本文档介绍如何更换DST根CA X3,该DST根CA X3设置于2021年9月30日到期。这意味着不信任 "IdenTrust DST根CA X3"的旧设备将开始收到证书警告,TLS协商将中断。2021年9月30日,旧版 软件和设备信任"让我们加密"证书的方式将发生变化。

#### 使用的组件

本文档中的信息基于以下软件和硬件版本:

● 思科Expressway x12.6

### 背景信息

- 交叉签名CA证书由新的公共CA使用,这样现有设备就可以通过常用的现有CA证书信任其证书  $\sim$
- 当我们加密"ISRG Root X1" CA证书于2015年6月首次颁发时,大多数设备在其信任存储中尚未 拥有该证书,因此他们的"ISRG Root X1" CA证书由受信任的"DST Root CA X3" CA证书交叉签 名,此证书自此后一直在流通中2000年9月30日。
- 现在,大多数设备都应信任"ISRG Root X1"根CA证书,因此我们应该能够轻松更新CA链,而 无需重新生成服务器证书。

– 例如,思科在2019年8月之前未将"ISRG Root X1"自签名CA证书添加到我们的交叉信任存储捆绑 包,但大多数旧设备仍然可以轻松信任由交叉签名"ISRG Root X1" CA证书颁发的证书,因为它们 都信任"DST Root CA X3"根CA证书。

• 这一点很重要,因为IP电话和CE终端软件在其嵌入式信任库中很可能没有"ISRG根X1"自签名 CA证书,因此我们要确保IP电话在12.7+上,而CE终端在CE9.8.2+或CE9.9.0+上,以确保他们 信任"ISRG根X1"根CA证书。以下参考链接

[https://www.cisco.com/c/dam/en/us/td/docs/voice\\_ip\\_comm/cuipph/all\\_models/ca-list/CA-Trust-](https://www.cisco.com/c/dam/global/zh_cn/td/docs/voice_ip_comm/cuipph/all_models/ca-list/CA-Trust-List.pdf)[List.pdf](https://www.cisco.com/c/dam/global/zh_cn/td/docs/voice_ip_comm/cuipph/all_models/ca-list/CA-Trust-List.pdf)

[https://www.cisco.com/c/en/us/td/docs/voice\\_ip\\_comm/dx/series/admin/1024/DX00\\_BK\\_C12F3FF](https://www.cisco.com/c/zh_cn/td/docs/voice_ip_comm/dx/series/admin/1024/DX00_BK_C12F3FF5_00_cisco-dx-series-ag1024/DX00_BK_C12F3FF5_00_cisco-dx-series-ag1024_appendix_01111.html)

[5\\_00\\_cisco-dx-series-ag1024/DX00\\_BK\\_C12F3FF5\\_00\\_cisco-dx-series](https://www.cisco.com/c/zh_cn/td/docs/voice_ip_comm/dx/series/admin/1024/DX00_BK_C12F3FF5_00_cisco-dx-series-ag1024/DX00_BK_C12F3FF5_00_cisco-dx-series-ag1024_appendix_01111.html)[ag1024\\_appendix\\_01111.html](https://www.cisco.com/c/zh_cn/td/docs/voice_ip_comm/dx/series/admin/1024/DX00_BK_C12F3FF5_00_cisco-dx-series-ag1024/DX00_BK_C12F3FF5_00_cisco-dx-series-ag1024_appendix_01111.html)

## 问题

到9/30/2021过期的"IdenTrust DST Root CA X3"根,必须替换为"IdenTrust Commercial Root CA 1"

根CA将于2021年9月30日到期

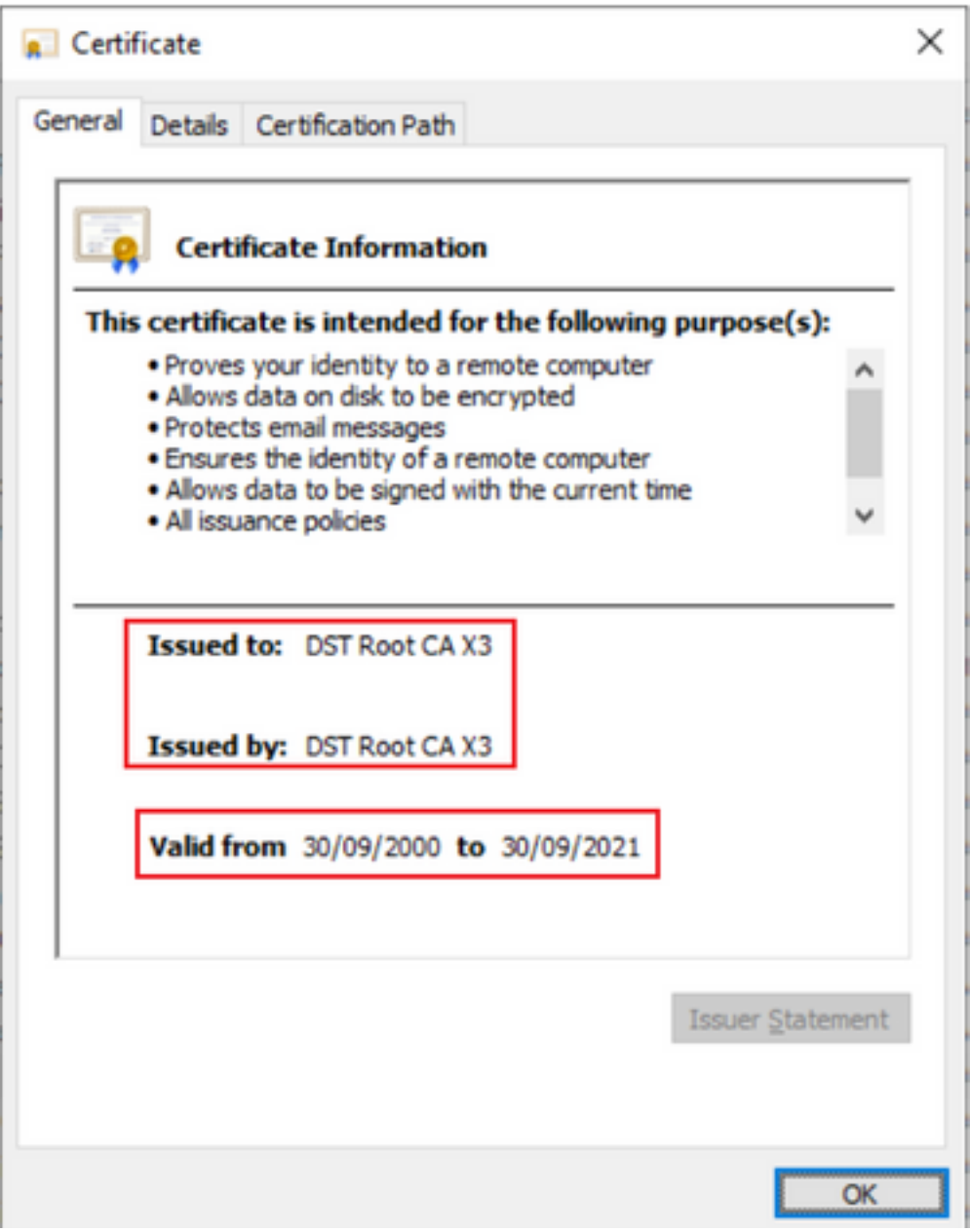

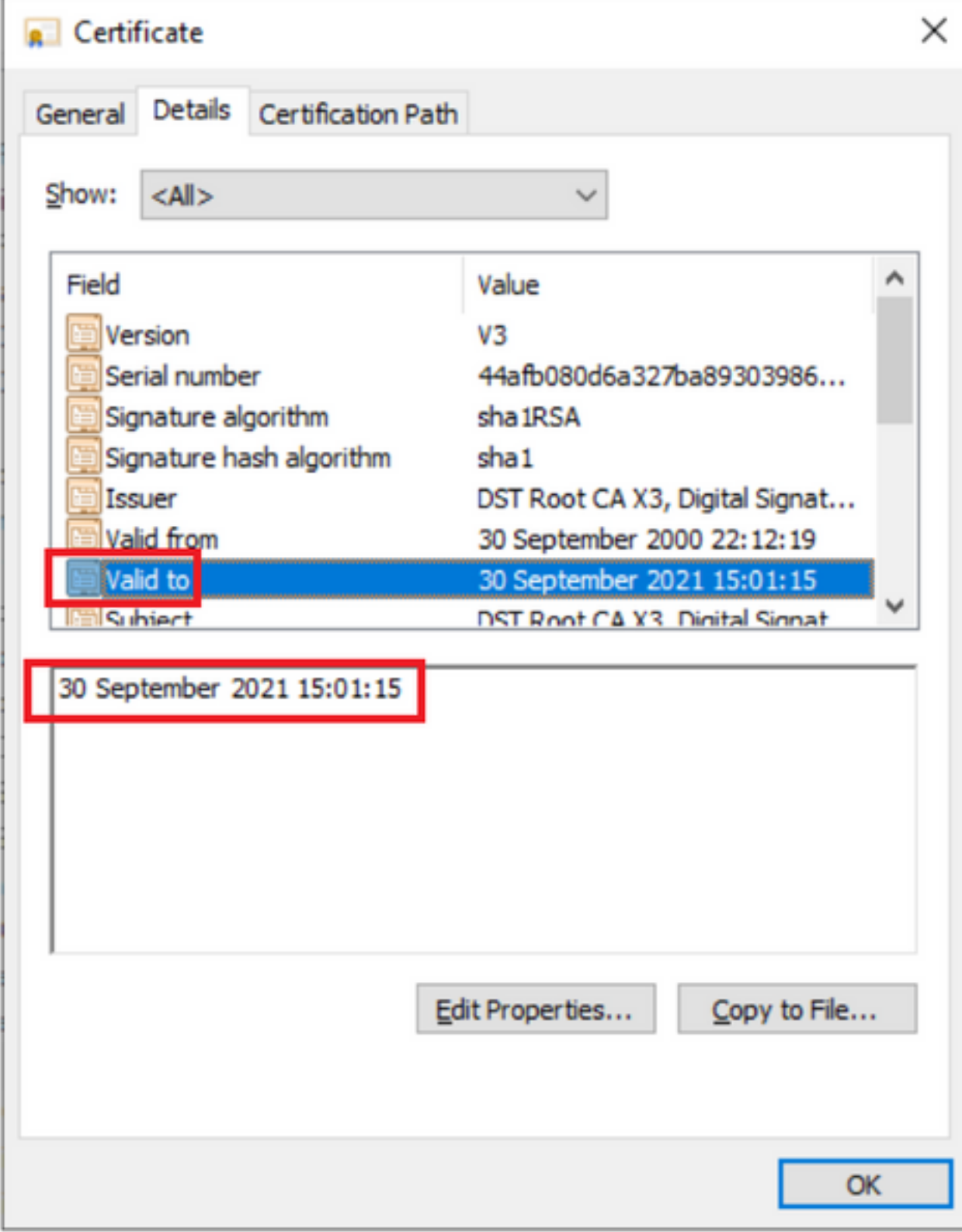

## 解决方案

从Expressway E信任存储中删除旧的Acme根CA并更新最新的根证书

下载链接:(复制并粘贴)

<https://letsencrypt.org/certs/isrgrootx1.pem>

<https://letsencrypt.org/certs/lets-encrypt-r3.pem>

#### 如何更新Expressway服务器上的根证书

#### 导航到维护 > 安全 > 受信任 CA 证书。

#### aludu **CISCO**

Cisco Expressway-E

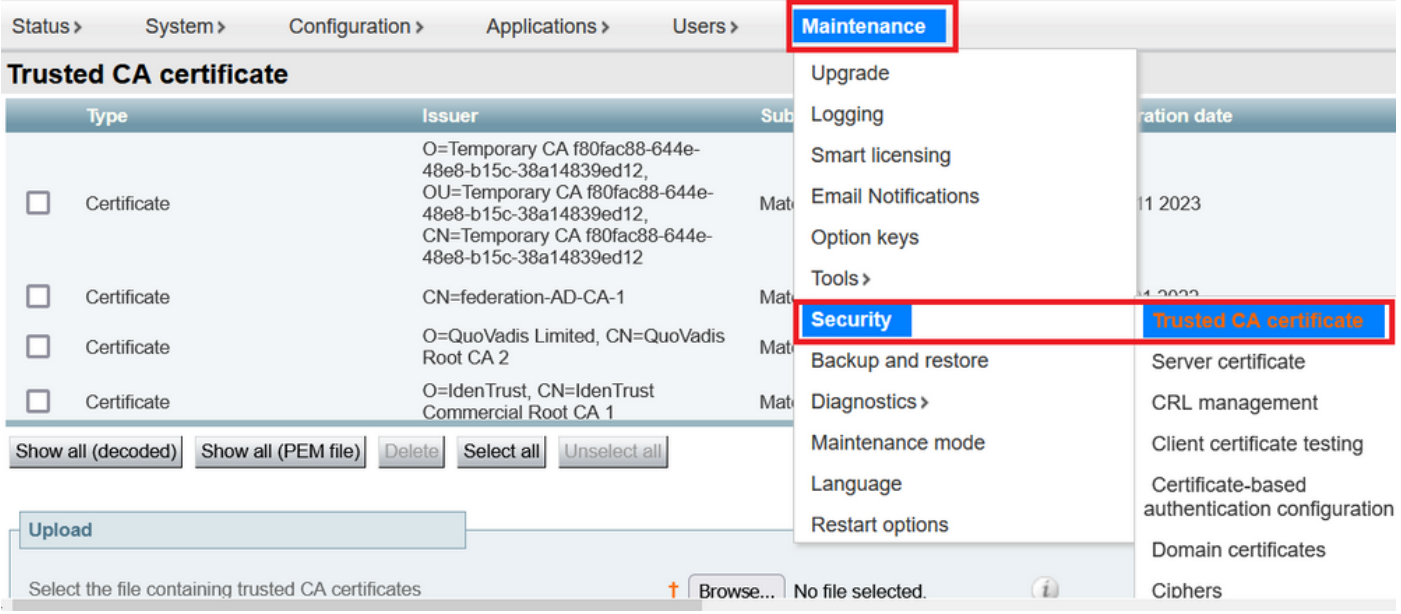

#### 点击浏览并选择下载的证书(本文档中上述内容)。

选择文件后,点击Append CA certificate (附加CA证书)

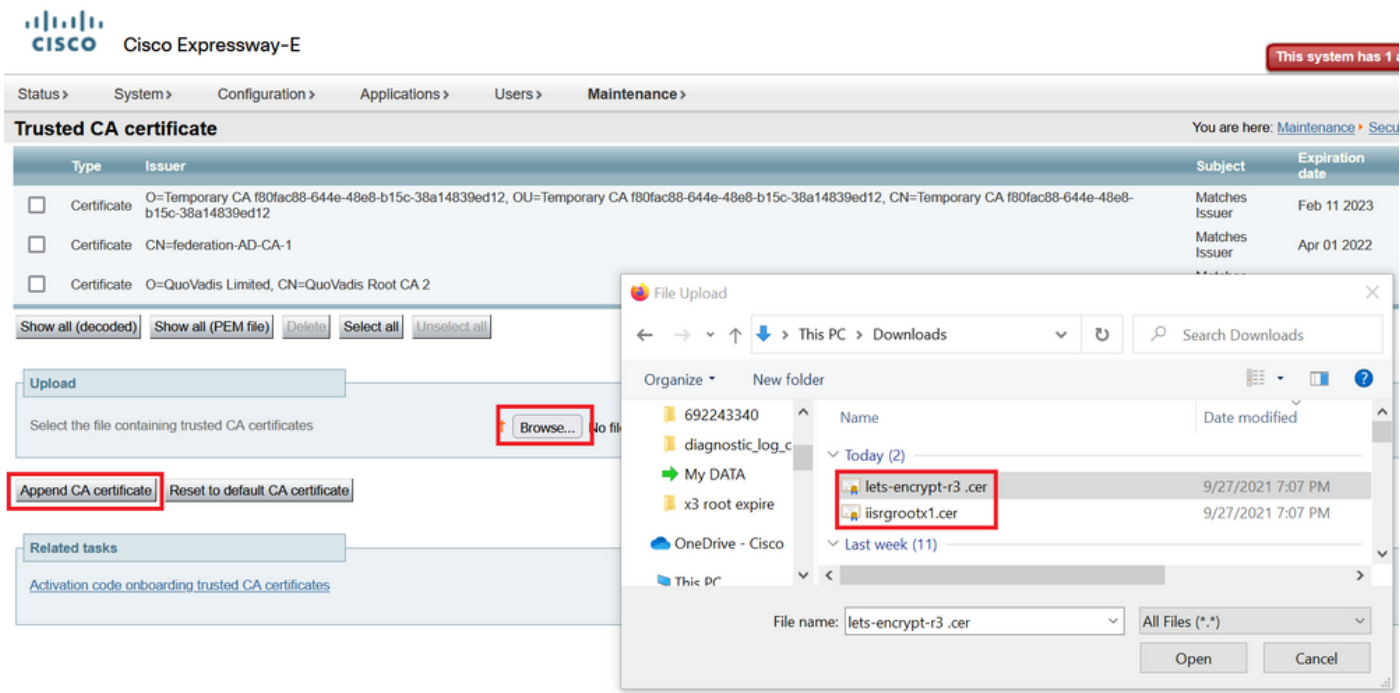

在信任存储中更新证书后进行验证。

# oloolu<br>CISCO Cisco Expressway-E

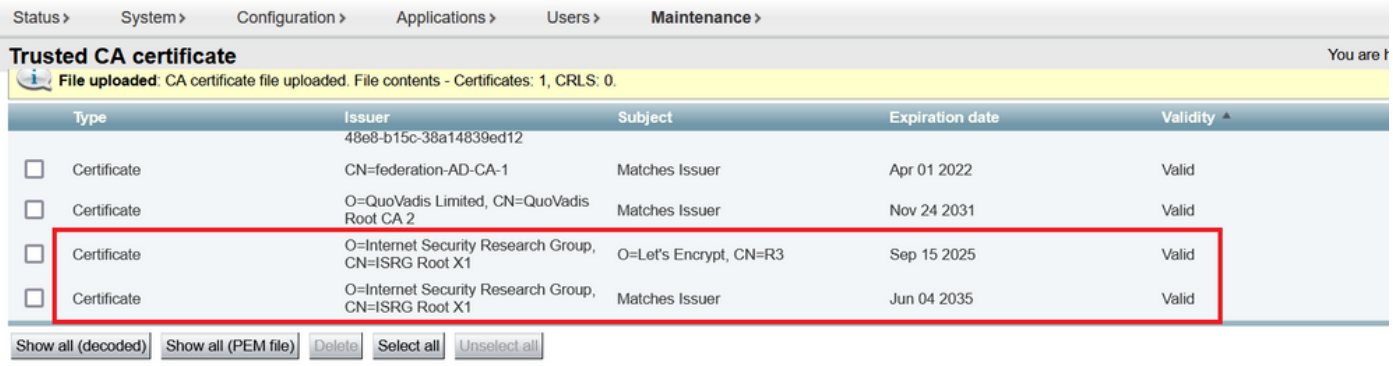

**Upload** 

Select the file containing trusted CA certificates

 $\uparrow$  Browse... No file selected.

 $\left(\begin{matrix} \cdot \end{matrix}\right)$ 

Append CA certificate Reset to default CA certificate